#### **Sustainability Dashboard Overview**

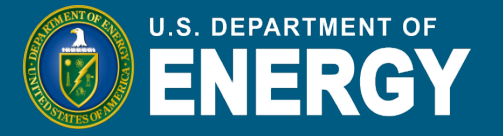

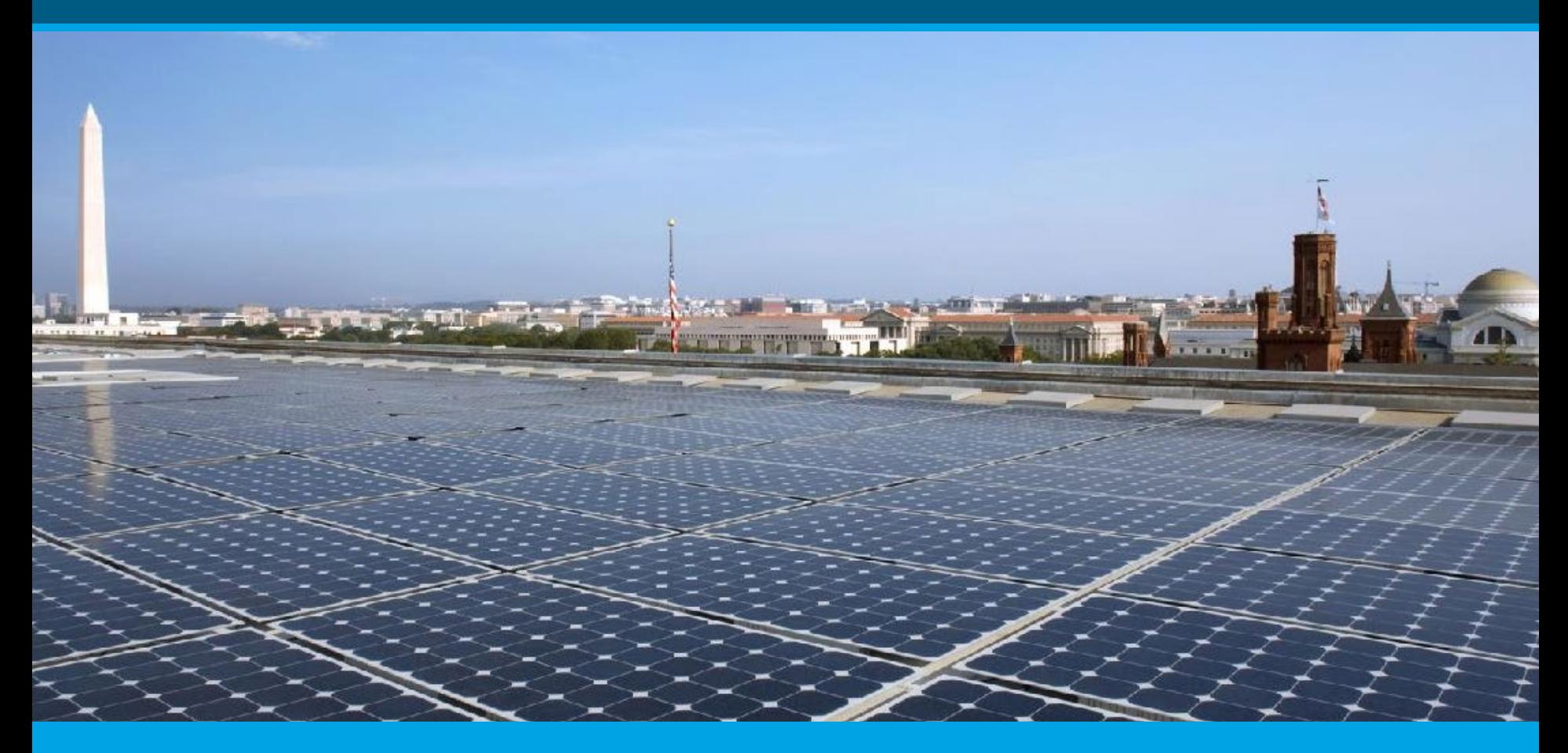

# **Sustainability Performance Office, Office of Management July 11, 2023**

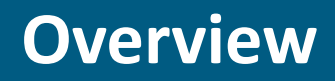

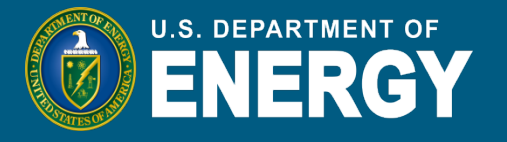

- Sustainability Reporting at DOE
- How Collected Data is Used
- DOE Sustainability Dashboard Overview
	- User Roles and Privileges
	- User Responsibilities
	- Data Entry and Uploads
	- Site-Level Policy Tracker
	- Completion Status
	- Reports
	- Resources

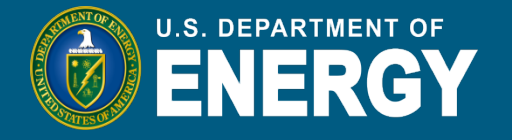

- The Department of Energy (DOE) is required by federal laws and regulations to meet specific sustainability goals.
- The Sustainability Performance Office (SPO) is responsible for tracking and reporting on DOE's progress toward these goals.
- The SPO uses the Sustainability Dashboard to collect data from DOE sites and report on Department-wide progress.

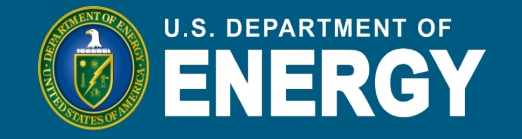

The data collected in the Sustainability Dashboard is used to write reports for stakeholders such as OMB, CEQ, Congress, and the public. The annual products that are created using data from the Dashboard are:

- **Annual Energy Management Report**
	- OMB Scorecard
- **Strategic Sustainability Plan** 
	- Buildings Strategic Plan, Carbon Pollution-Free Electricity Plan, and Zero Emission Vehicles Plan
- **Climate Adaptation and Resilience Plan**

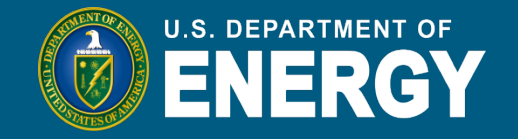

**The DOE Sustainability Dashboard (Dashboard),** is the primary tool for collecting sustainability related data at DOE. Prior to the Dashboard, an Excel workbook called the Consolidated Energy Data Report (CEDR) was used.

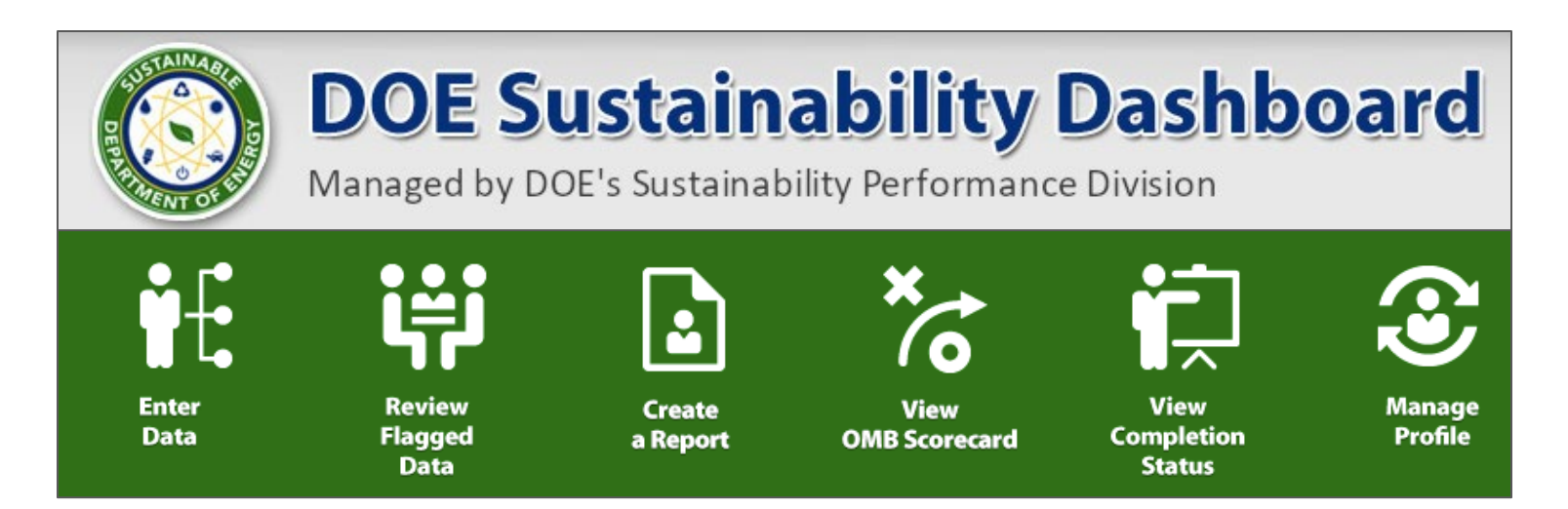

Accessible for DOE users: [https://sustainabilitydashboard.doe.gov/](about:blank) [DOE Sustainability Dashboard User Guide](about:blank) and [Quick Start Guide](about:blank)

# **The Dashboard**

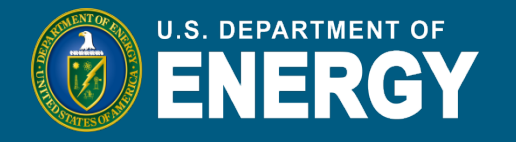

- Development of the Dashboard began in 2011.
- The first reporting cycle using the Dashboard was FY 2016.
- The Dashboard collects both quantitative sustainability data and a narrative Site Sustainability Plan (SSP).
- SPO continuously makes modifications and adds enhancements to the Dashboard for new reporting requirements.
- *On the horizon*: Dashboard Advisory Council and making the Dashboard code open source for other agency use.

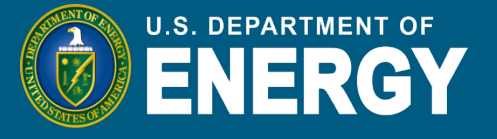

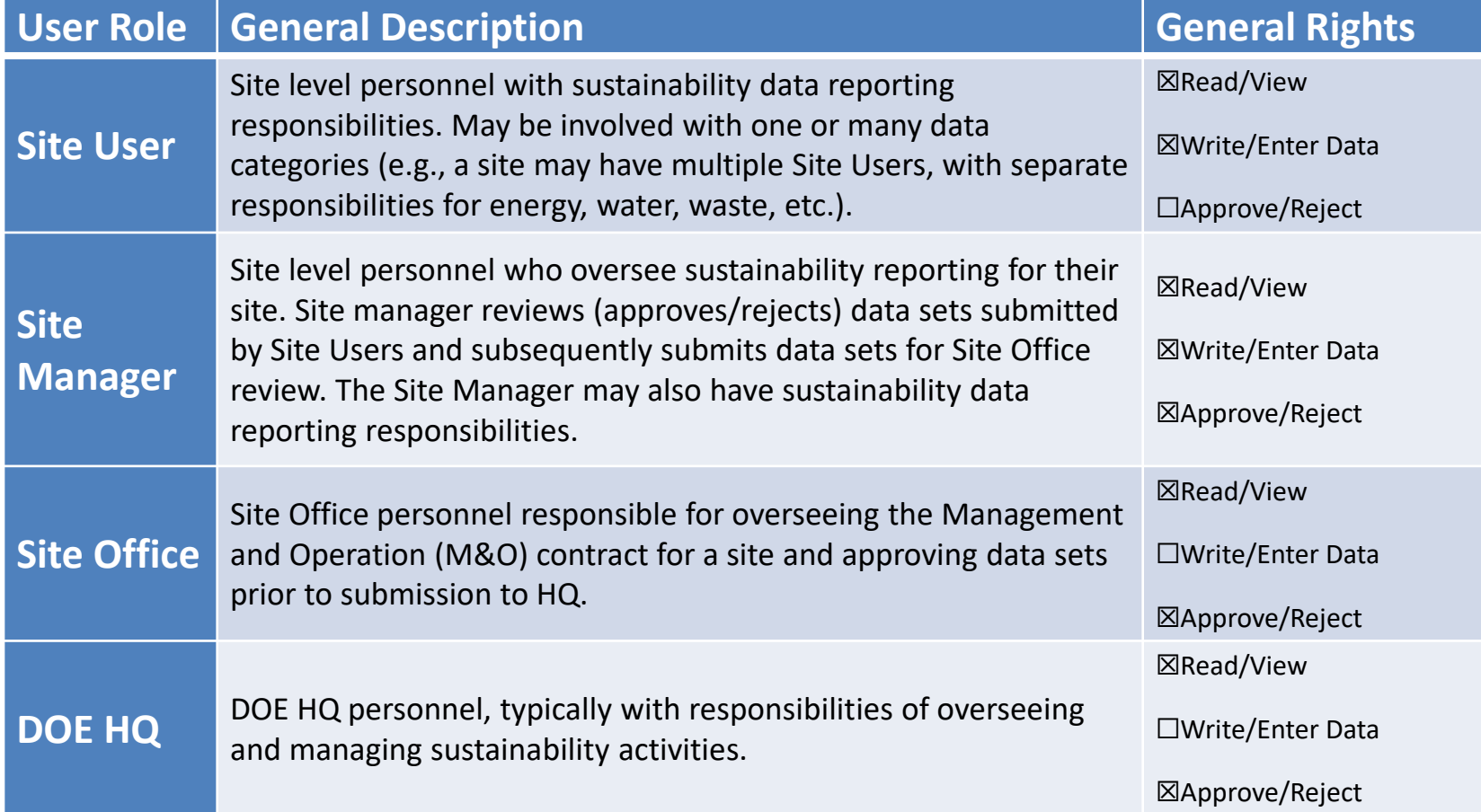

# **User Responsibilities**

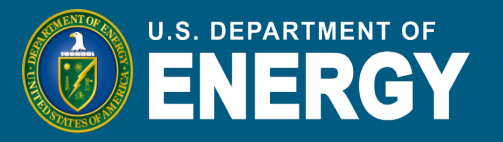

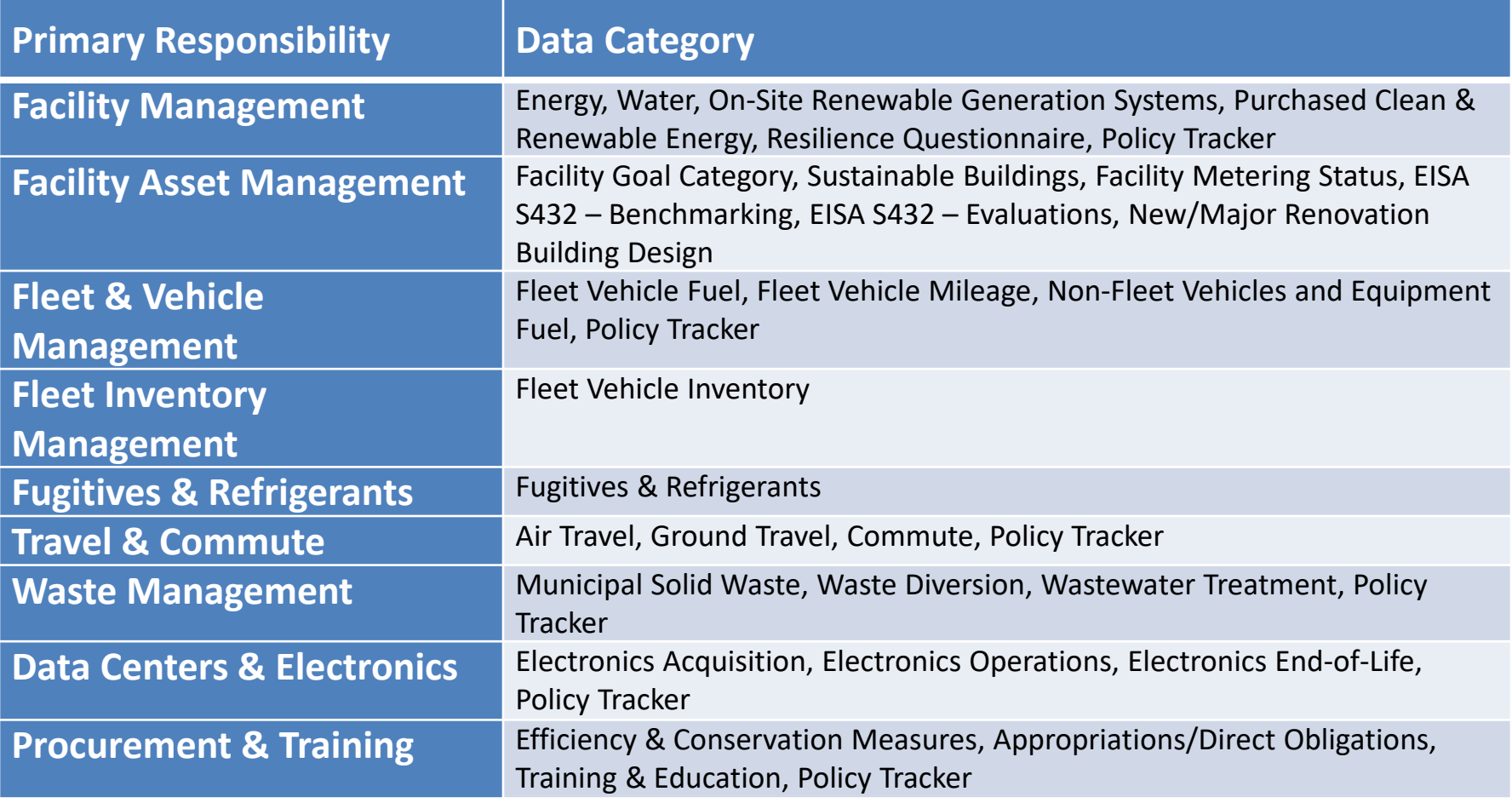

#### **Data Entry**

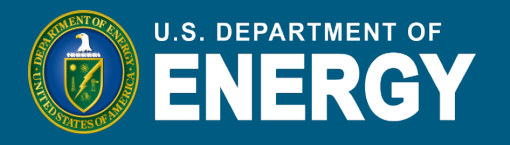

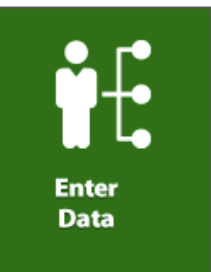

- Data can be entered manually or uploaded via an Excel template.
- Data in some categories, such as the Fleet related categories, are uploaded to the Dashboard on behalf of the sites (see "Data Uploads" slides).
	- The data entry options for these categories are disabled, but you can still view the data.

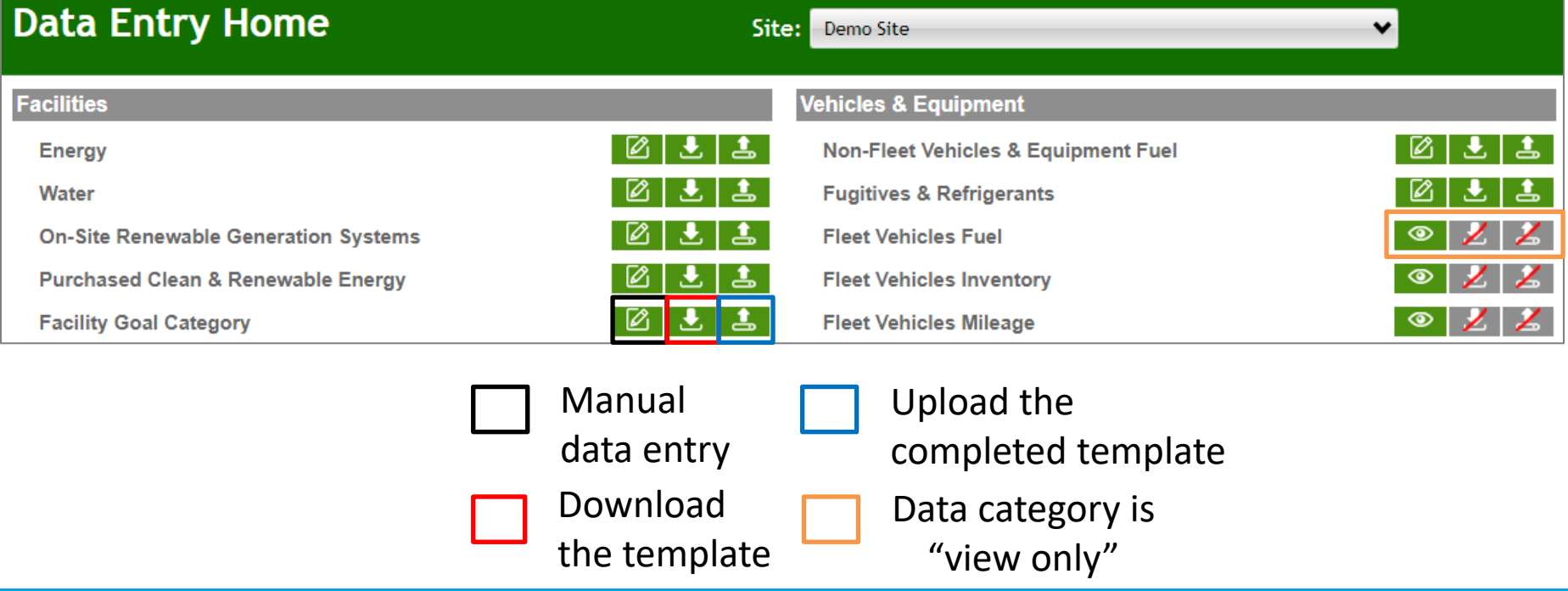

#### **Data Uploads - FIMS**

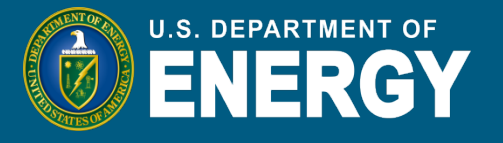

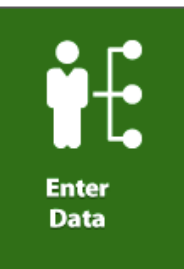

# *Data Uploads*

# **DOE Facilities Information Management System (FIMS)**

- Data imported from DOE's FIMS: basic facility information such as property name, program, square footage, ownership, excess status, and outgrant status.
- The "FIMS Building Report" on the Dashboard provides an overview of asset inventory changes (new or deleted) and updates to remaining assets, such as changes in facility names, gross/rentable sq. ft., and excess status. You can access the report on the Dashboard on the Facility Goal Category page.

### **Data Uploads - FAST**

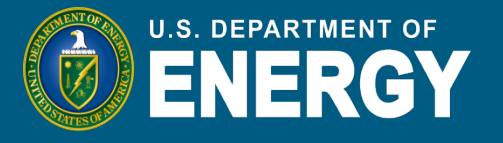

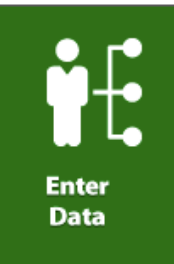

# *Data Uploads*

# **Federal Automotive Statistical Tool (FAST)**

- FAST is a Web-based data collection tool for the Federal government's fleet of motor vehicles.
- FAST contains data on the operation, management, funding, and compliance of DOE's vehicle fleet with a variety of requirements.
- Data imported from FAST: fleet inventory, fuel, mileage, and costs.

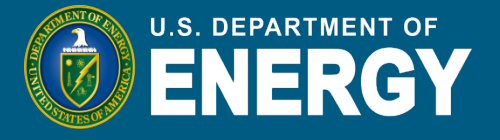

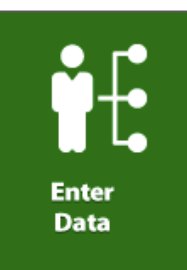

# *Data Uploads* **ENERGY STAR Portfolio Manager**

- Portfolio Manager is an online tool used to measure and track energy and water consumption, as well as greenhouse gas emissions.
- Portfolio Manager can be used to benchmark the water and energy use of a single building or an entire site or campus.
- Data imported to the Dashboard from Portfolio Manager: Benchmarking data

# **Data Entry – Direct Entry**

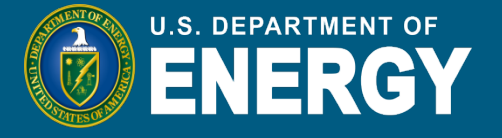

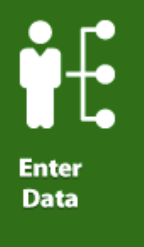

# *Direct Entry*

- To enter data, click on the  $\Box$  icon for that category.
- On the new page that opens, make sure the current fiscal year is selected (1) and enter the data for each subcategory and click "Save". The data will appear on the right side of the screen (2).

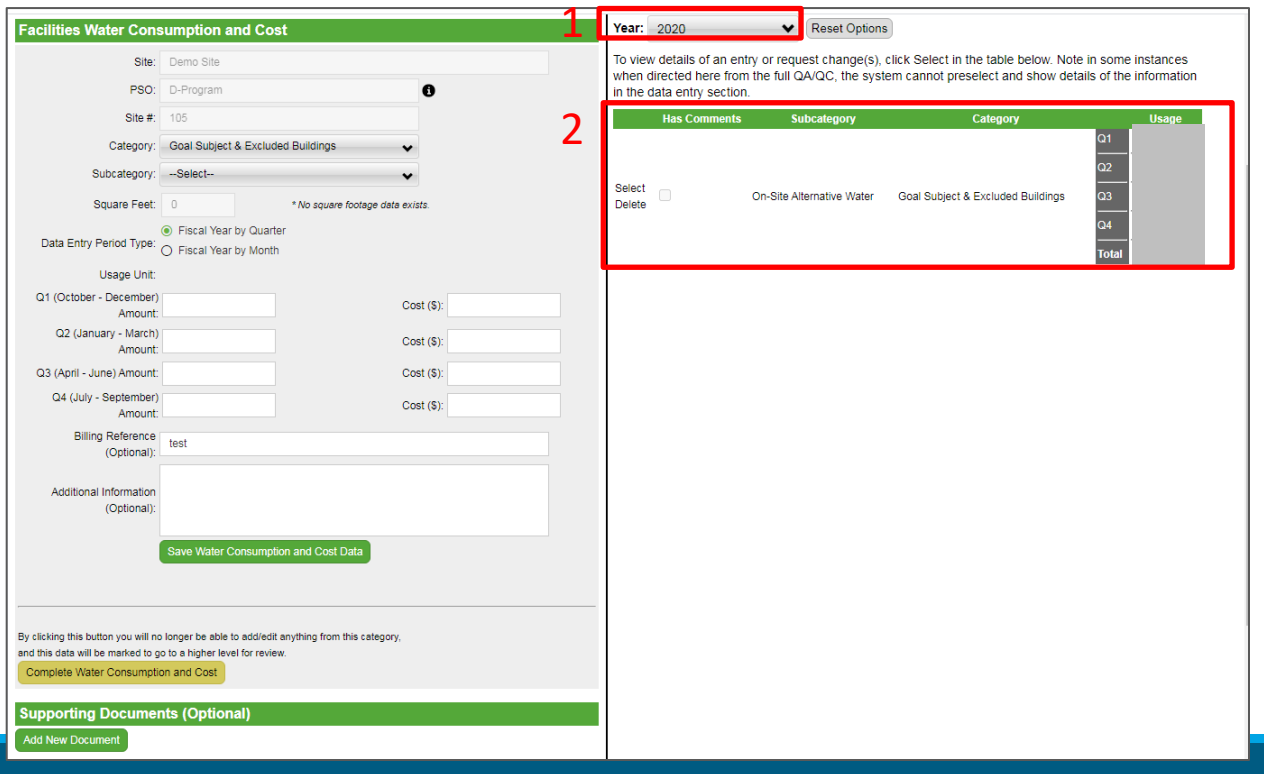

# **Quality Assurance of Data**

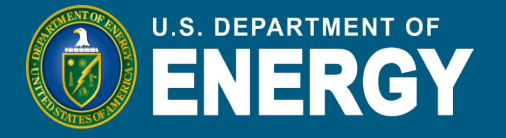

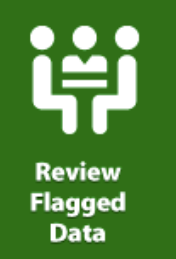

- QA/QC is critical to ensure you are reporting high quality data.
- The QA/QC module is accessible through the "Data" dropdown in the menu bar, or directly on the data entry page for any category:

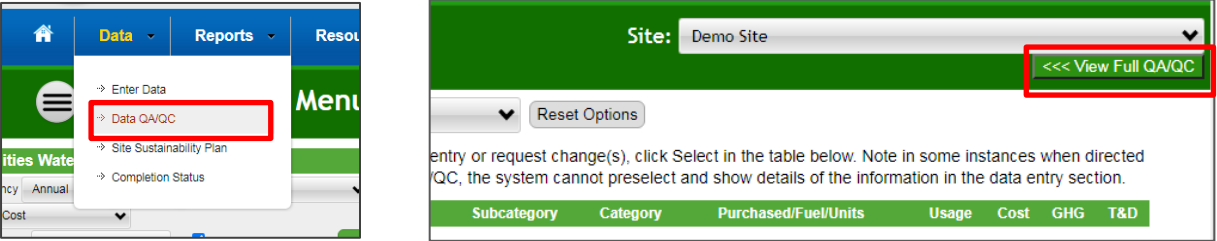

• The QA/QC module produces a line graph to visualize any anomalies in the data:

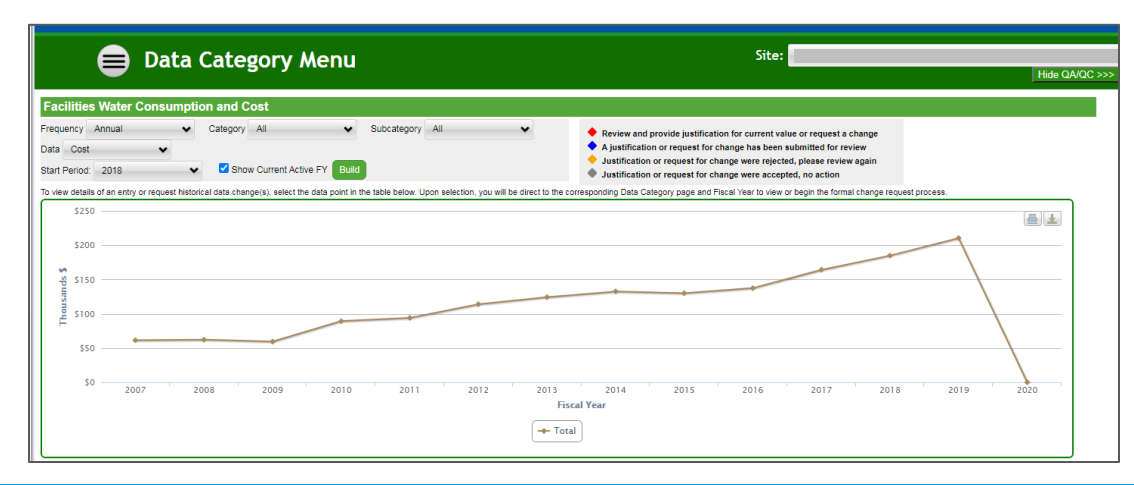

# **Flagged Data**

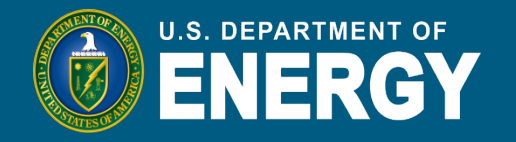

**Review Flagged Data** 

- If the data for a given category in the current reporting year is outside of the designated threshold for that category compared to the value last year, it will be flagged and require a justification in the Dashboard.
	- For example, the energy category has a threshold of 10%, so if the current year data is 10% higher or lower than the previous year data, the system will flag the data.
- The justification will go through the approval process, similar to a change request and you will receive an email when it is approved.

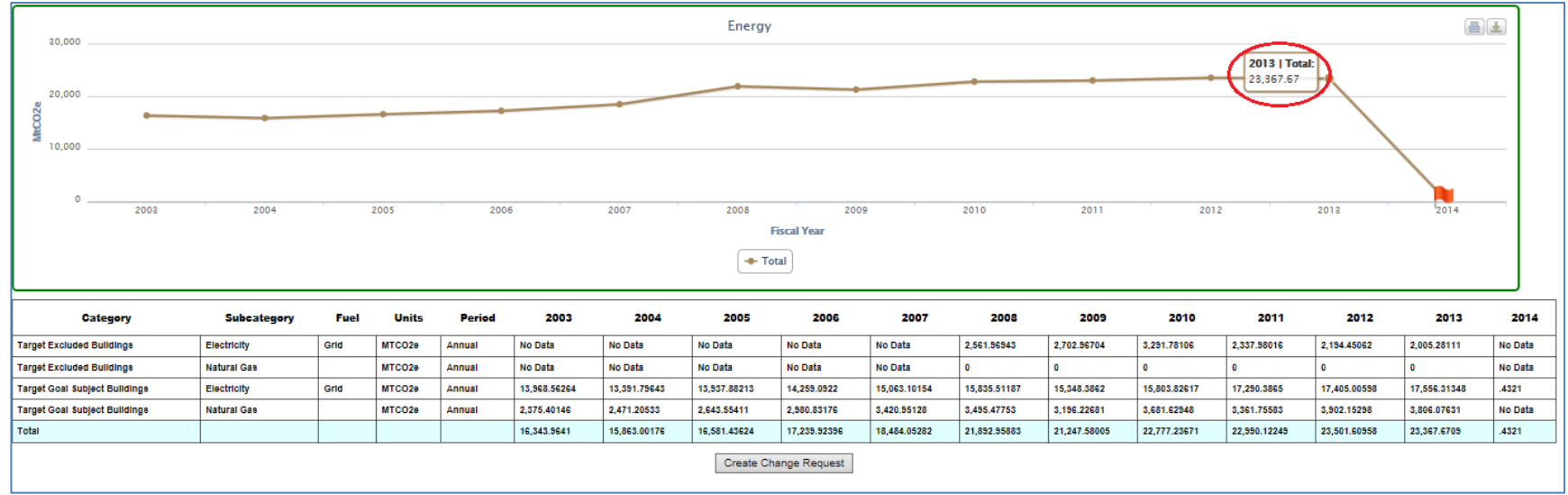

# **Change Requests**

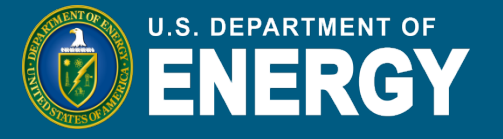

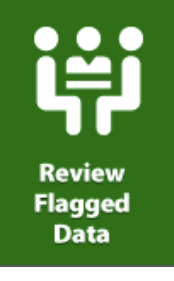

#### Submitting a Change Request

- We take data quality seriously and provide the opportunities for sites to submit a change request to correct or update data.
- To submit a change request:
	- Select the data entry that you want to change
	- At the bottom of the data entry page, select "Create Change request"

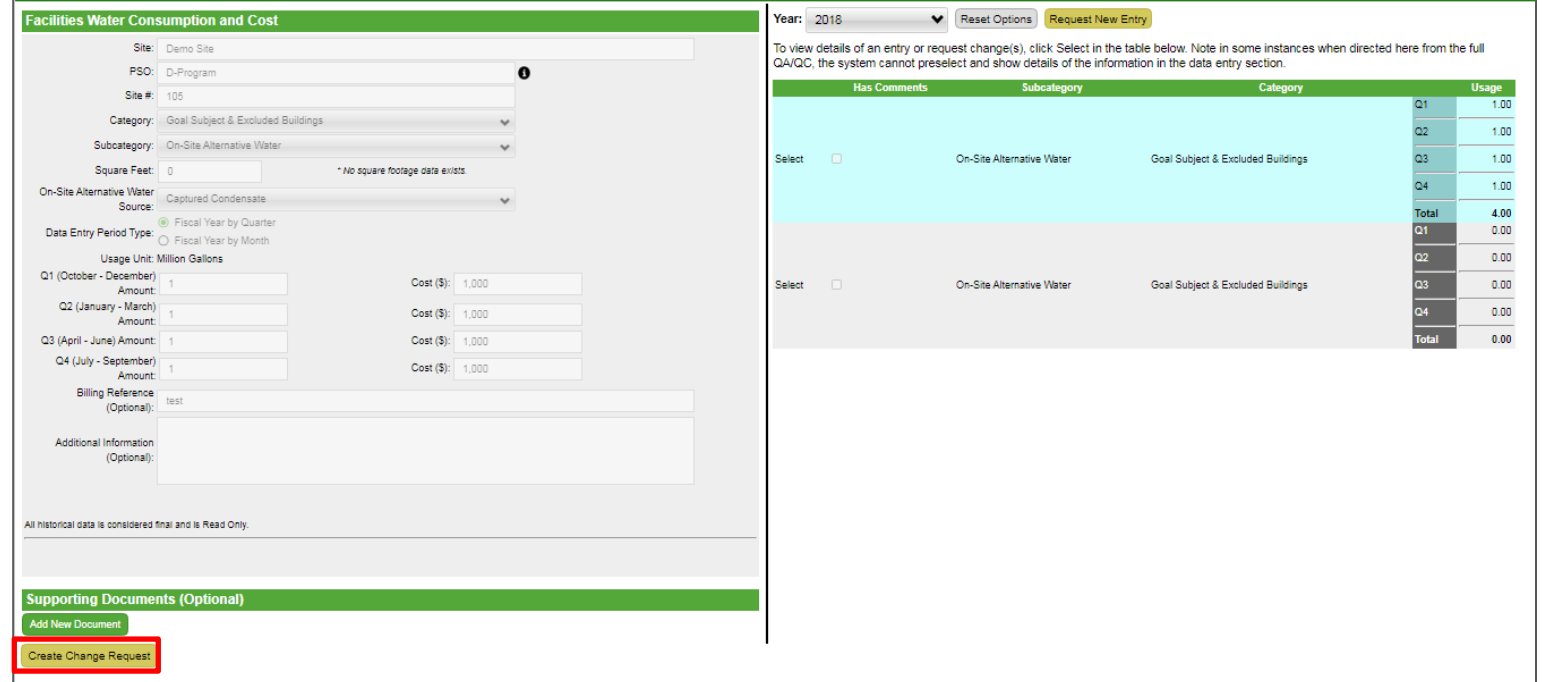

# **Site-Level Policy Tracker**

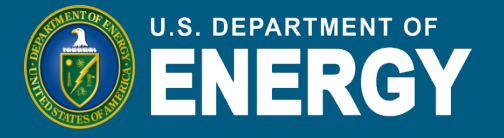

- In addition to a data entry module, each category has a policy tracker repository for different policies, procedures, and programs.
- The Site-Leve Policy Tracker category is intended to track policies, procedures, and programs implemented at the site level and referenced in the SSP.

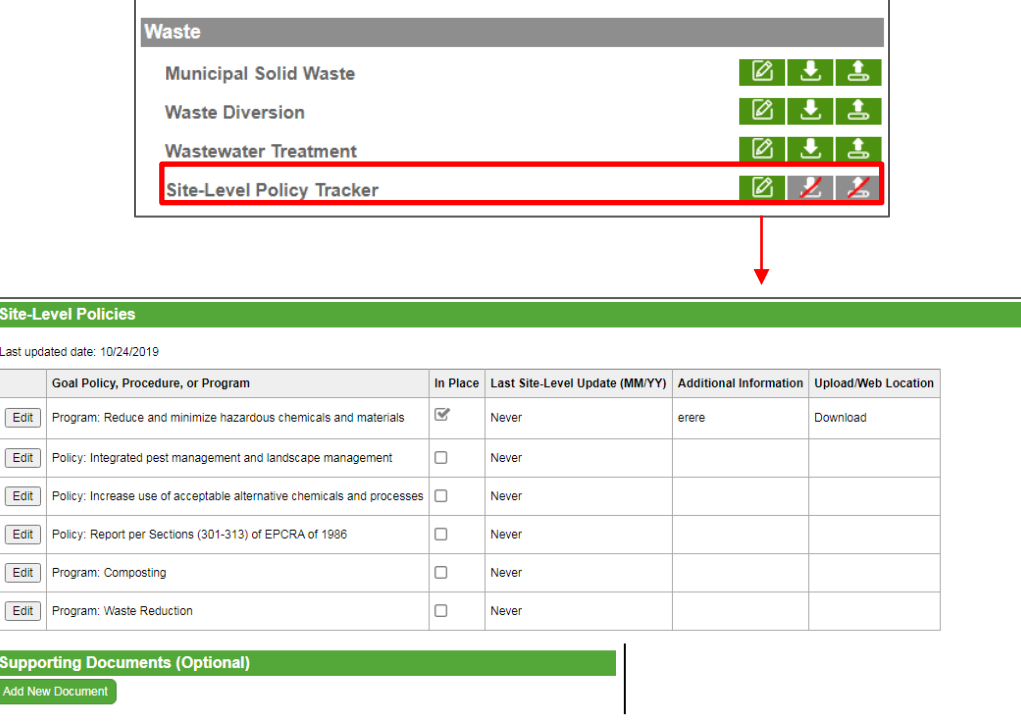

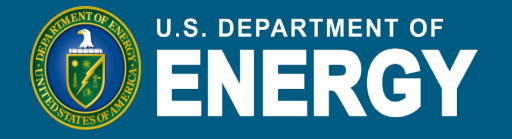

In addition to data submission for the previous fiscal year, the Sustainability Dashboard also collects SSPs for the current fiscal year.

- The SSP module can be found under the "Data" tab.
- Each category has a page to upload or paste narrative responses:
	- **Recommended approach:** Click on the **f** to edit the section directly in the Dashboard.
	- Click on the  $\pm$  to download a word template for this section.
	- Click on the  $\pm$  to upload a completed template.

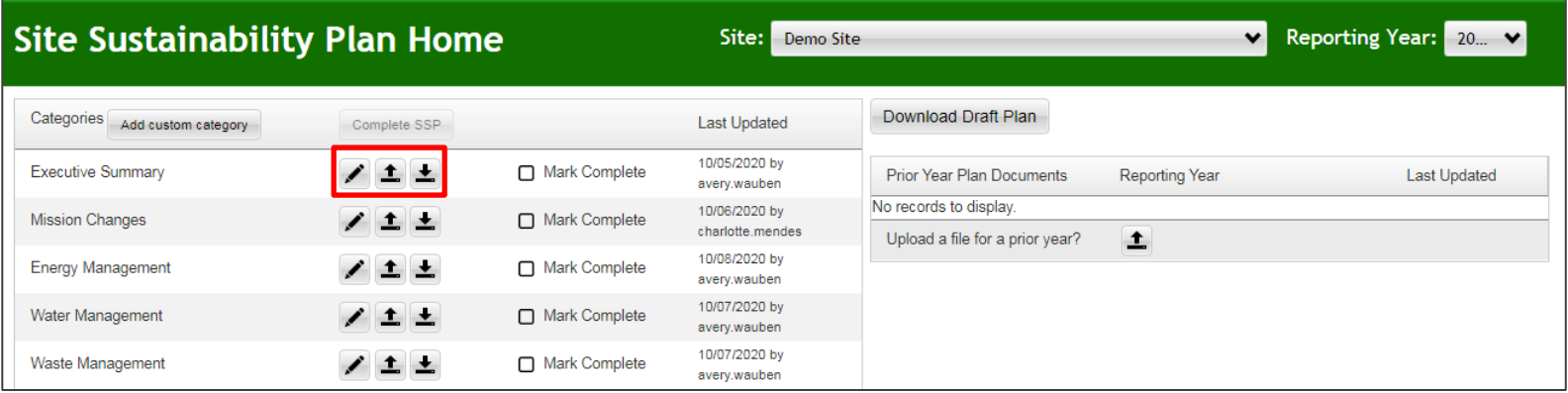

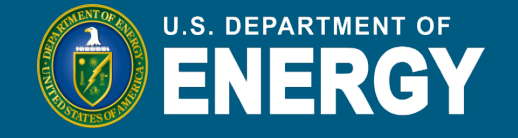

If you choose to edit directly in the Dashboard, there are text boxes to add the required sections for each category.

The Executive Summary page includes both a (1) text box and a (2) table to summarize current and planned sustainability performance:

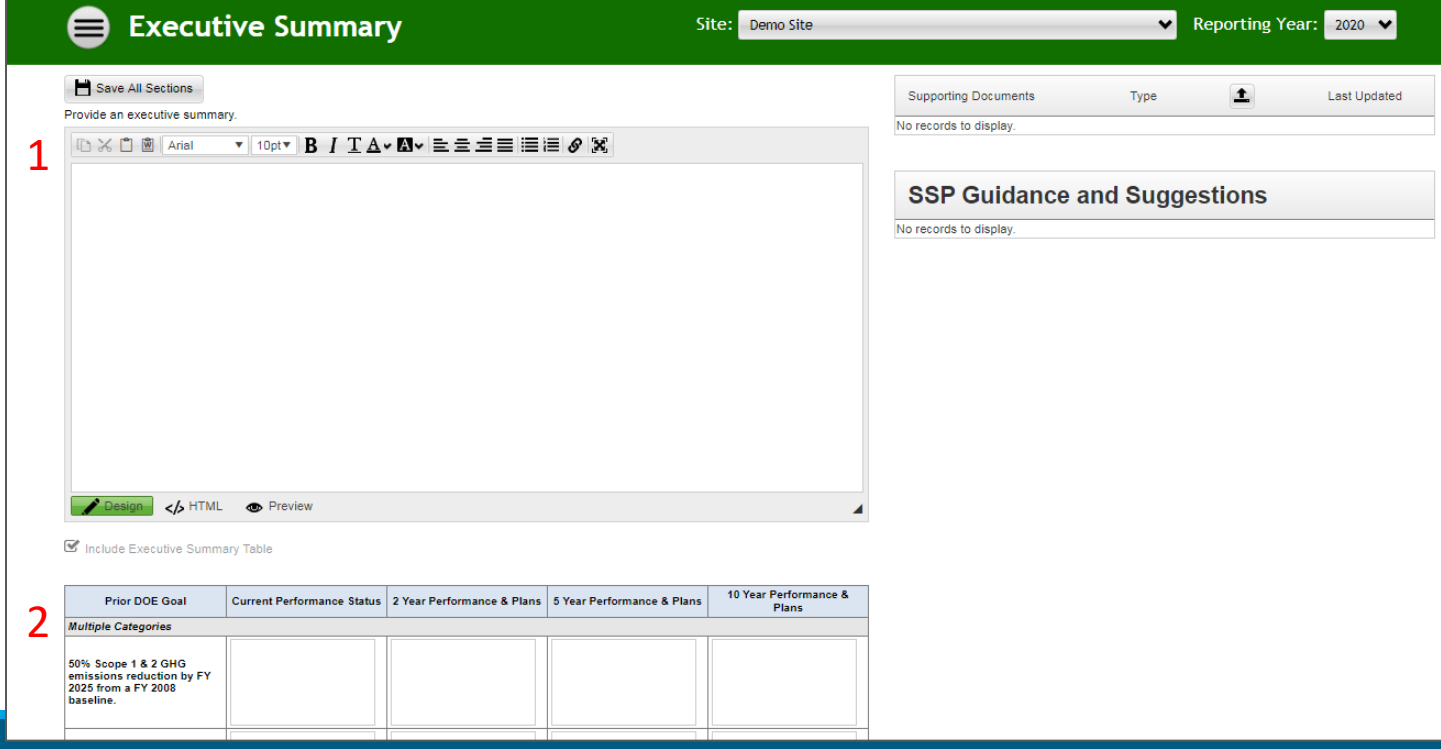

# **Completion Status**

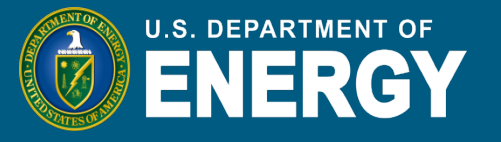

- The "Completion Status" page shows the review status for all submission categories.
- The Dashboard Data Accuracy Self-Certification Letter and Excluded Buildings Self-Certification Letter should be uploaded to this page.
- After review of your SSP, SPO will write a Feedback Memo that will be available on this page.

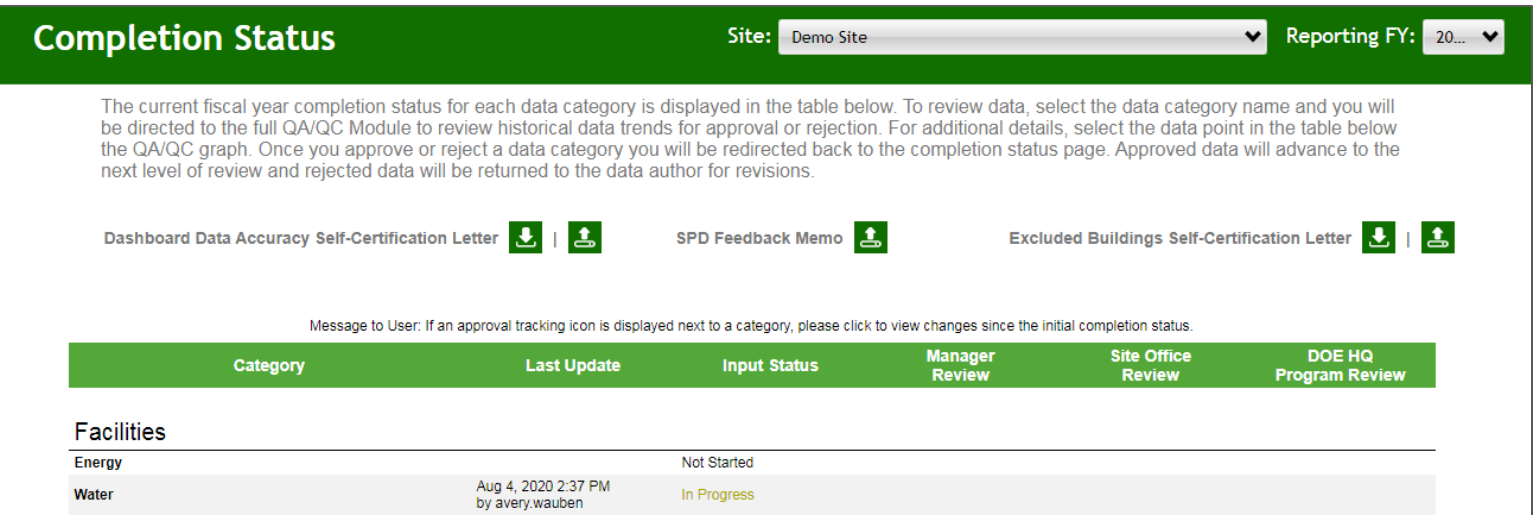

# **Standard Reports**

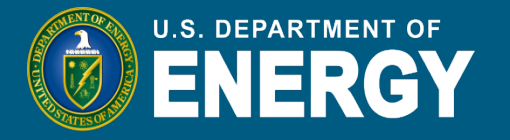

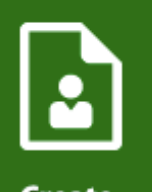

- In the Standard Reports module, you can download four standard reports for sites and categories for which you have access: Resilience Questionnaire, Resilience Solutions, EU Excluded Facilities and EISA 432.
- Create a Report
- Select the report, year(s), and site(s) (historical data back to 2008 is available) then export to either PDF or Excel format.

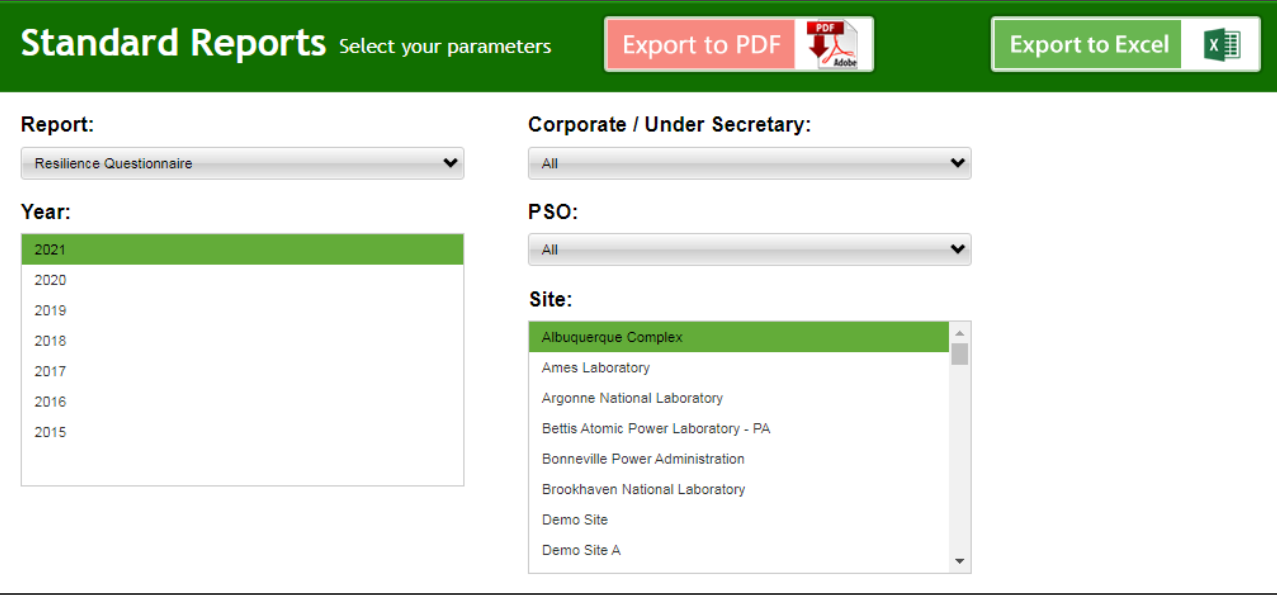

# **Custom Reports**

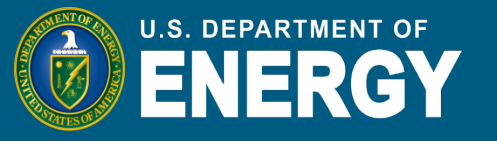

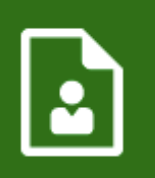

- **Create** a Report
- In the Custom Reports module, you can create also custom reports for sites and categories for which you have access.
- Select the categories you want to include and a year or span of years. To select more than one item per category, hold your SHIFT (PC) or Command (Mac) key and select with your mouse.
	- Note: If you pick multiple facility pages with all the assets, the report may crash. We suggest combining reports after downloading.
- Select "Export to Excel" to export your report.

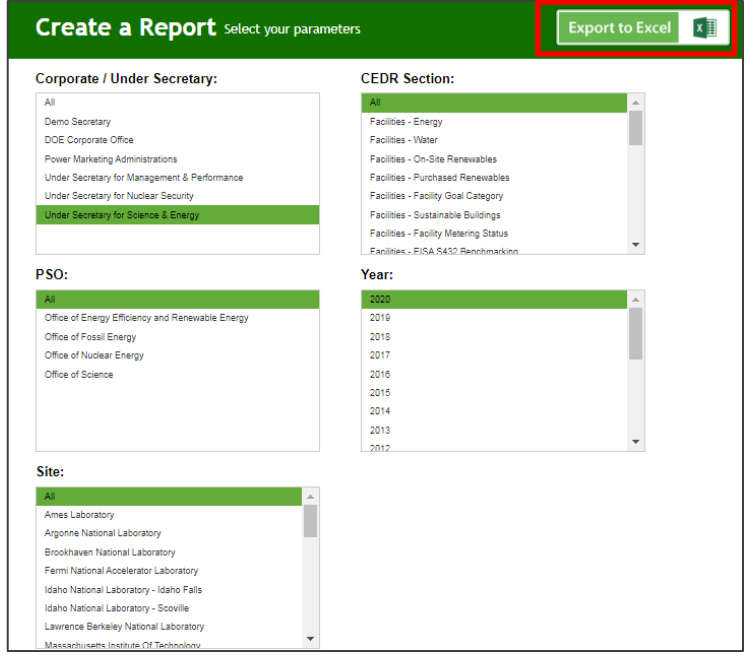

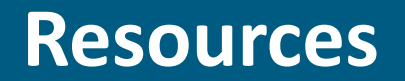

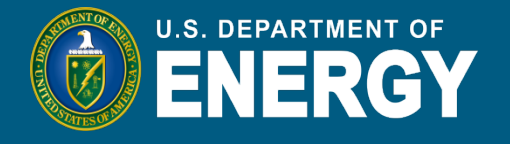

# Resources Module

- Under the "Resources" tab you can find the Reporting Schedule, which also includes deadlines for Federal sustainability awards.
- On the "Supporting Resources" page you can find Dashboard guides, Statutes, Executive Orders, DOE Orders, and Best Practices, among other resources.

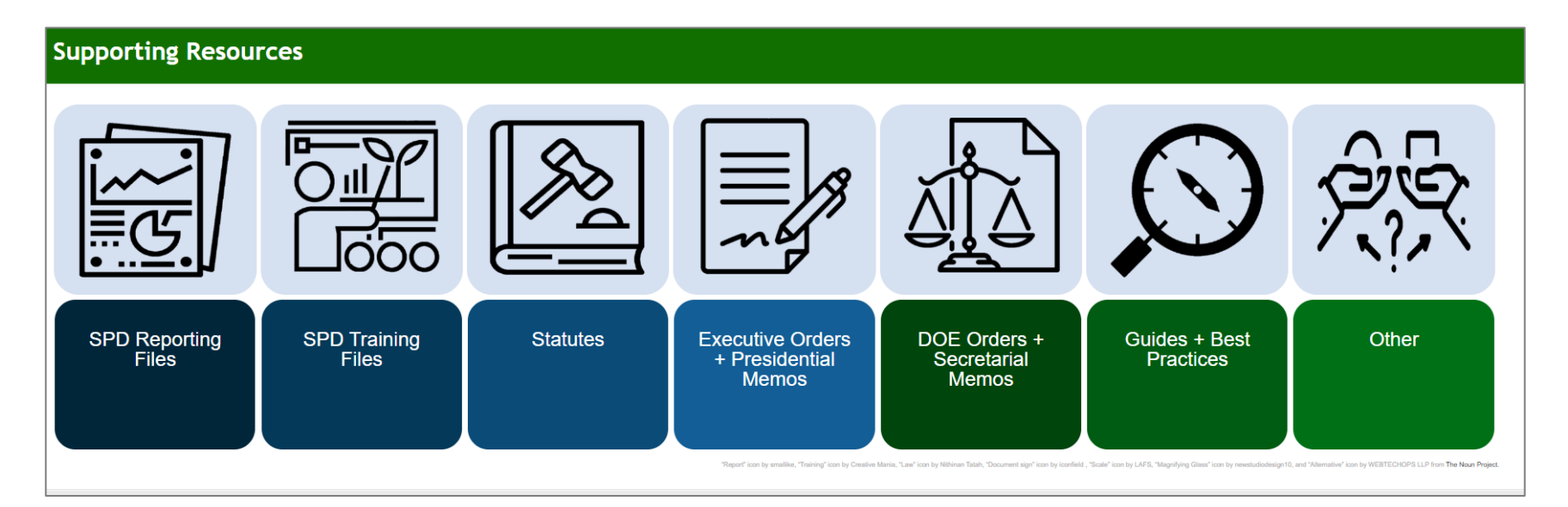

![](_page_23_Picture_1.jpeg)

# **Please feel free to provide SPO with any feedback at [sustainability@hq.doe.gov](mailto:sustainability@hq.doe.gov) or give us a call at (202)-586-8645.**